1. Navigate to the Prometric Web site (http://www.prometric.com/XML/default.htm).

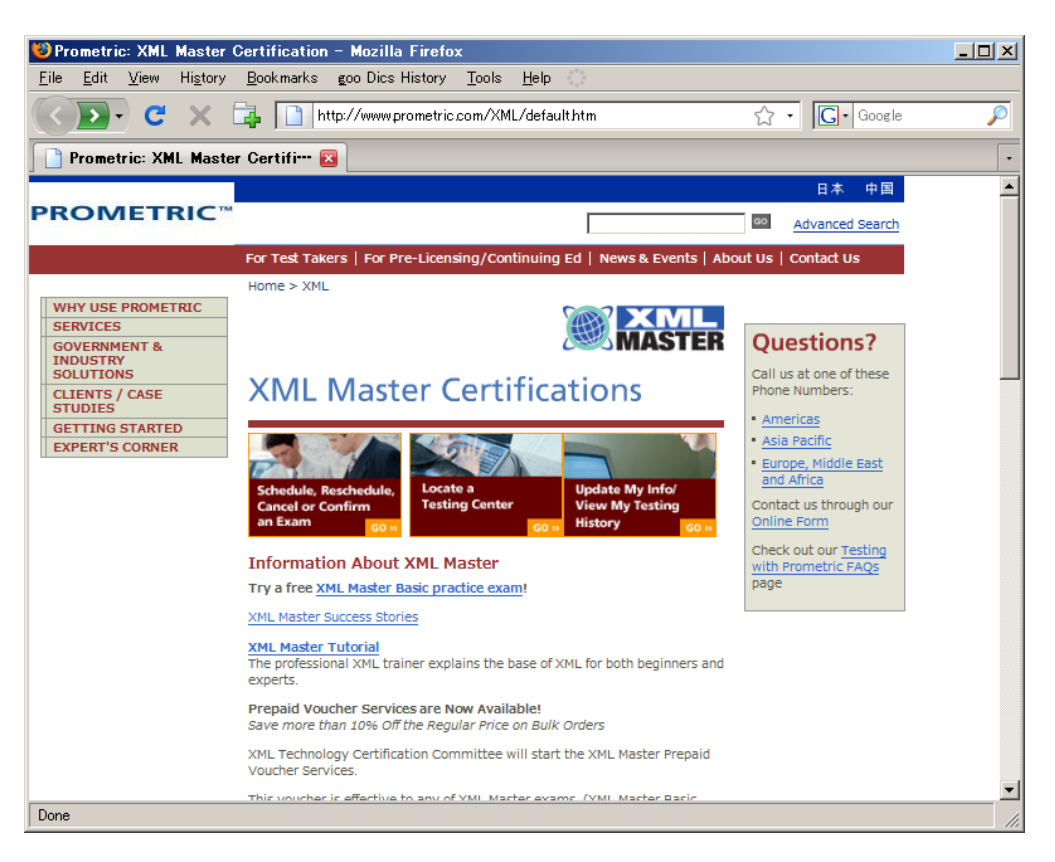

2. Click on "Schedule, Reschedule, Cancel or Confirm an Exam" located on the center-left section of the screen.

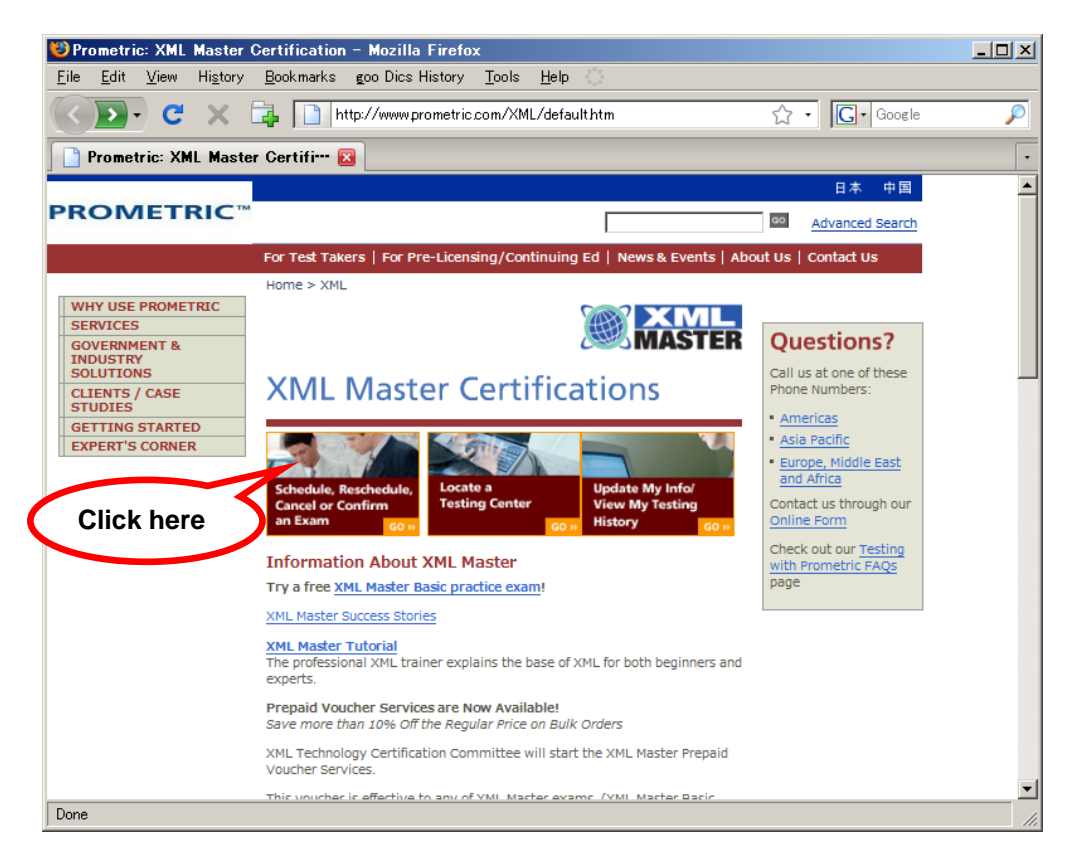

3. Click "Schedule an Appointment."

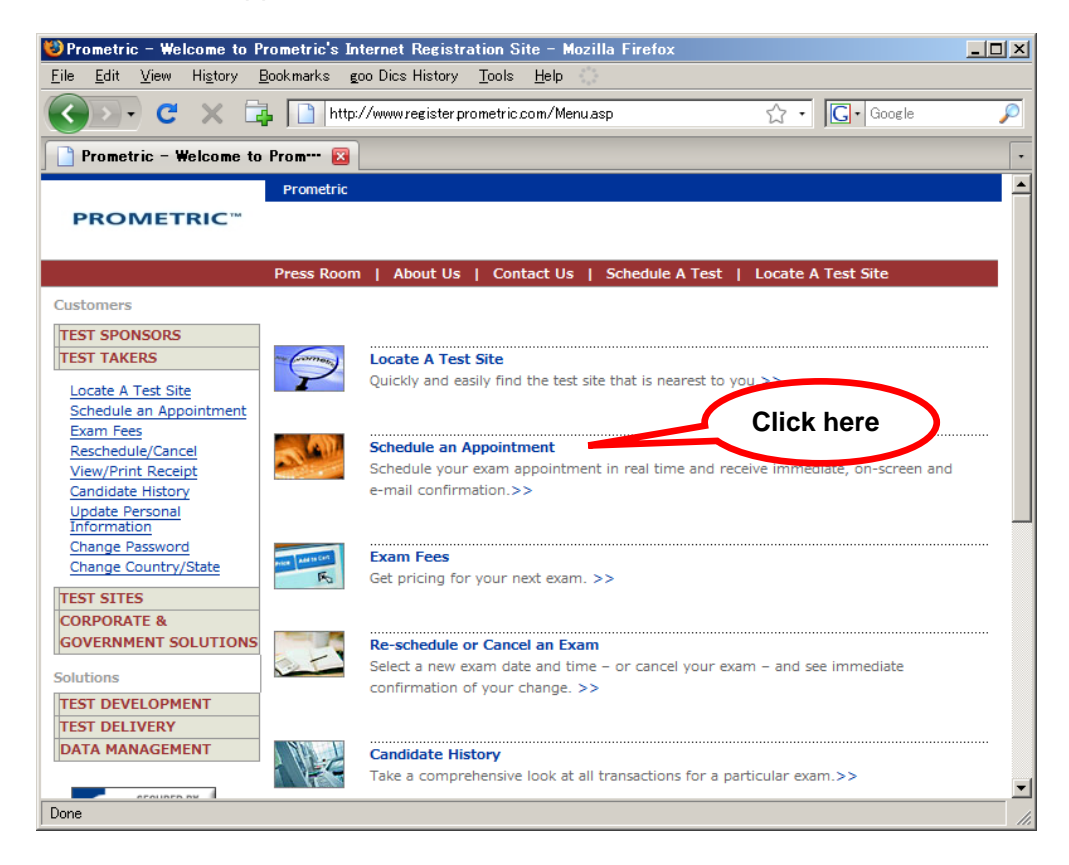

4. Select your home Country and State (or Country and State where you intend to take the exam), and then click the "Next >" button.

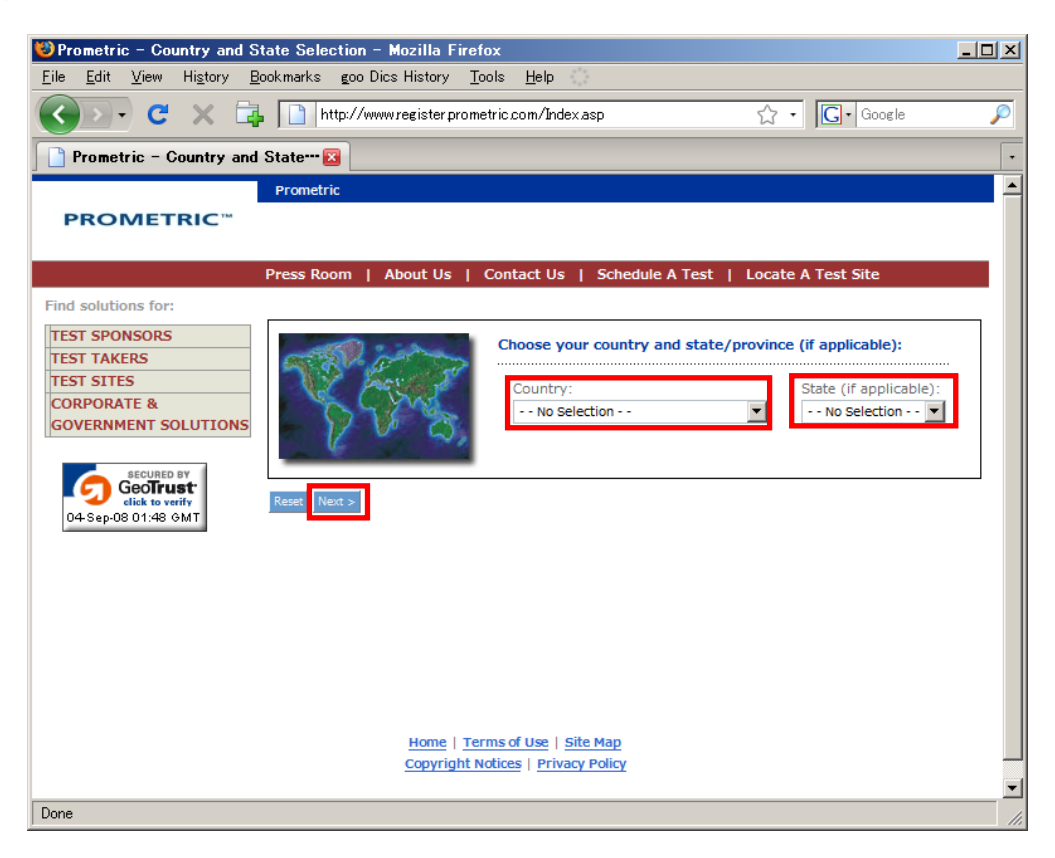

5. On the "Client and Program Selection" screen, select "XML Master Certification" as the "Client" and "Program," and then click the "Next >" button.

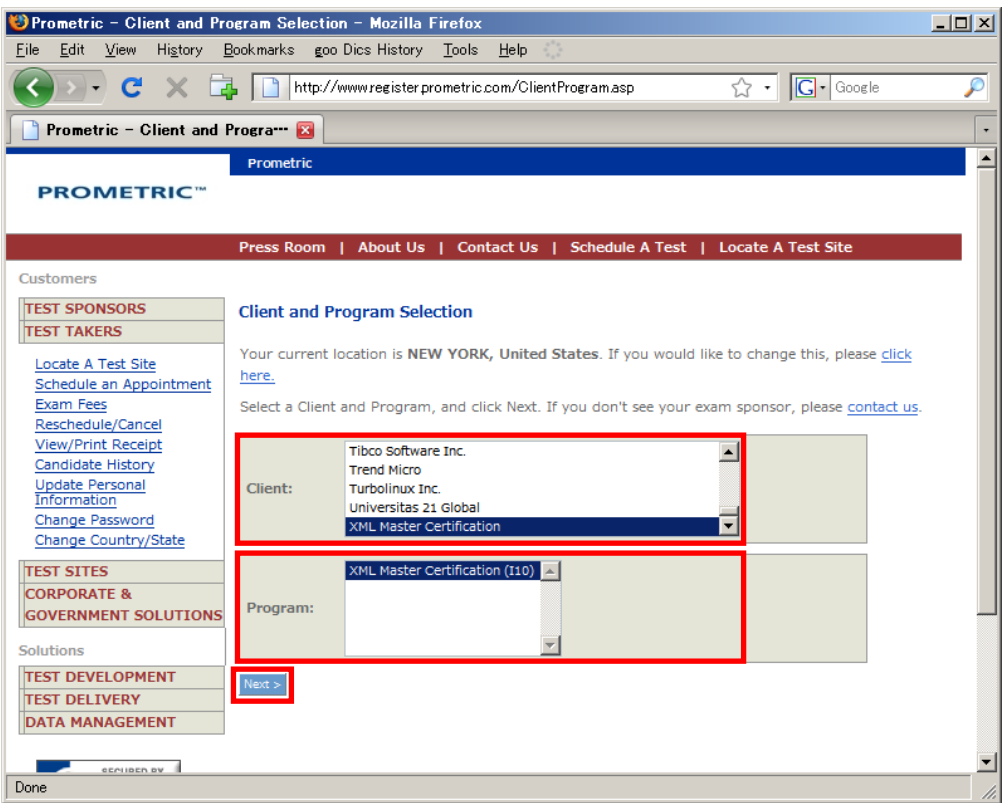

6. A general description of the "XML Master Certification" will be displayed. Read the description, and then click the "Next >" button.

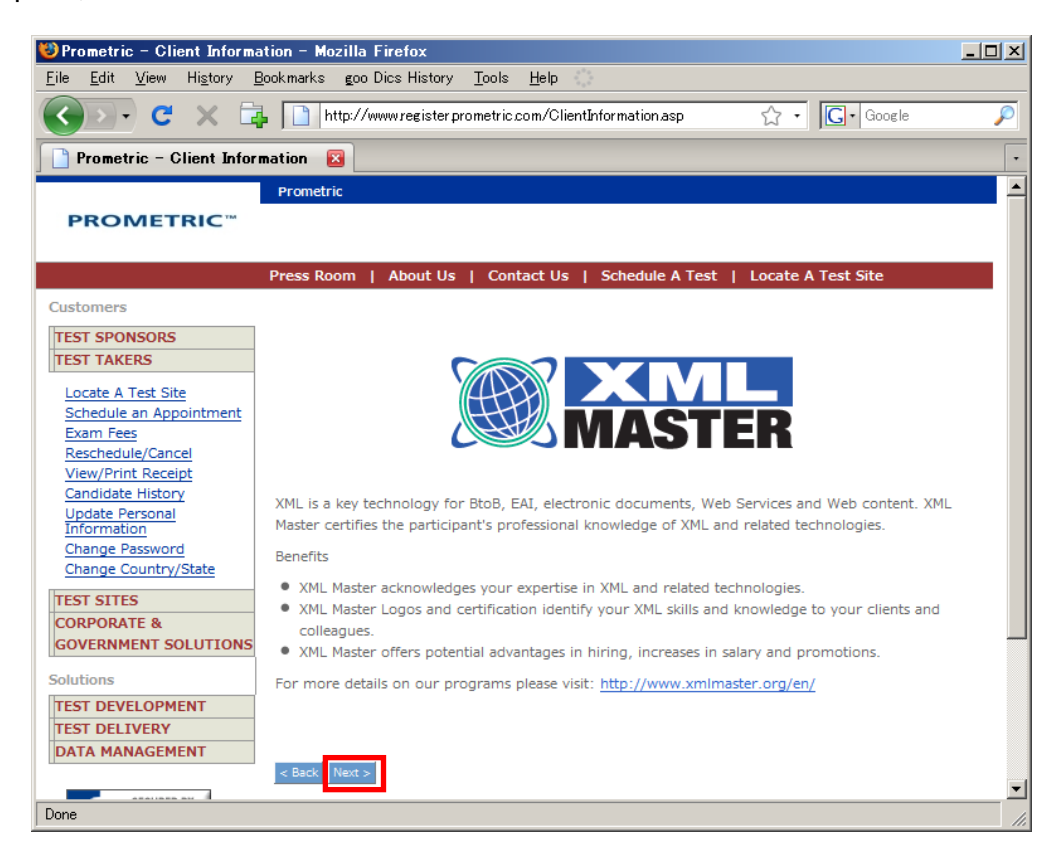

7. On the "Exam Selection" screen, select the exam you wish to take, and then click the "Next >" button.

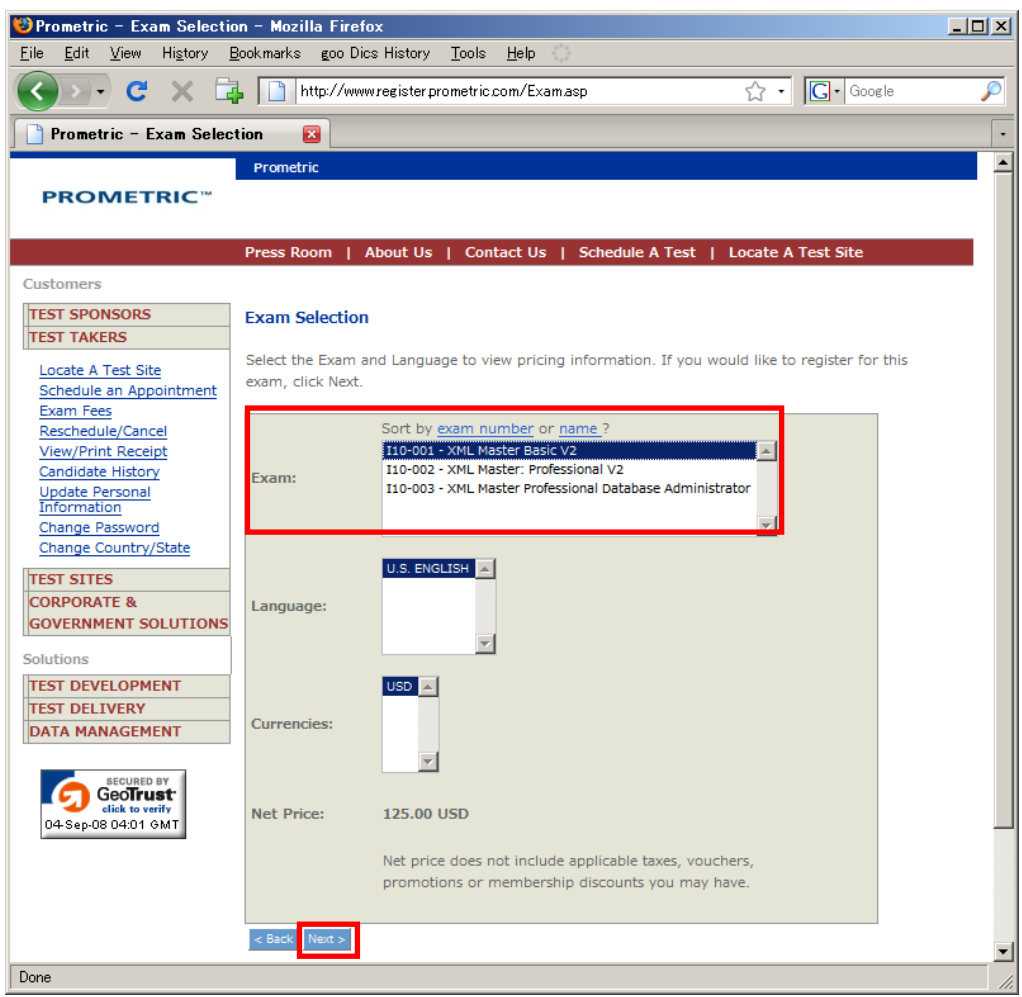

6. The screen will display a list of testing centers in your area. Click "Schedule Appointment" to the left of the testing center where you wish to sit for the exam.

(Depending on your country, you may see a Prometric Site login screen, rather than a list of testing centers.)

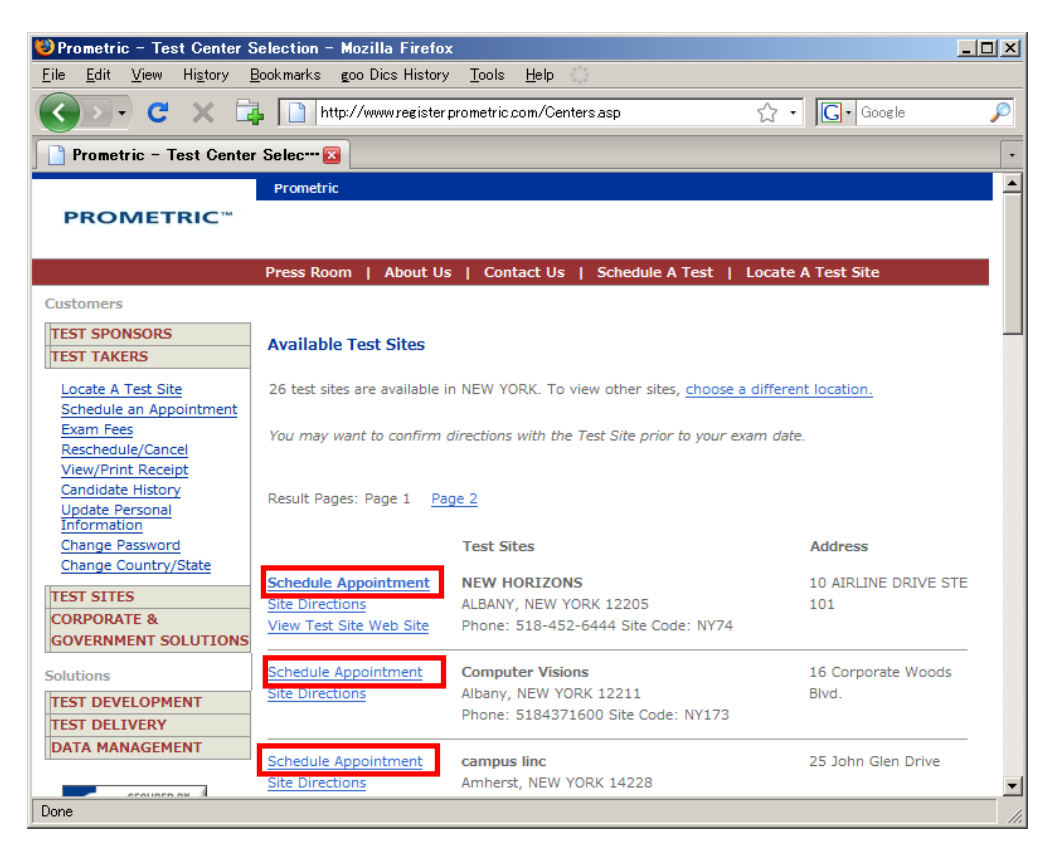

7. Use your Prometric Site User ID and Password to log in. If you don't have a Prometric Site User ID and Password, click the link under "Are you a new user?" to register.

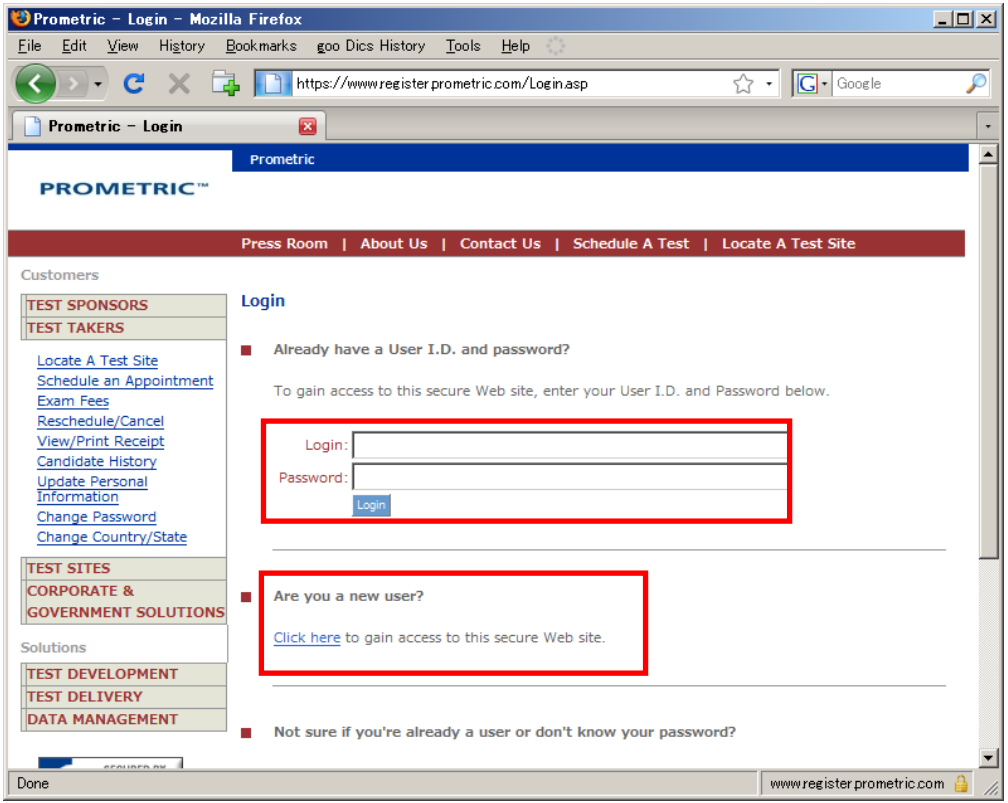

After you log in, please follow the directions in the screens to apply to take your exam.

Please see http://www.prometric.com/XML/default.htm ("Questions?") or http://www.prometric.com/ContactUs/default.htm if you have any questions or concerns about applying to take the exam.

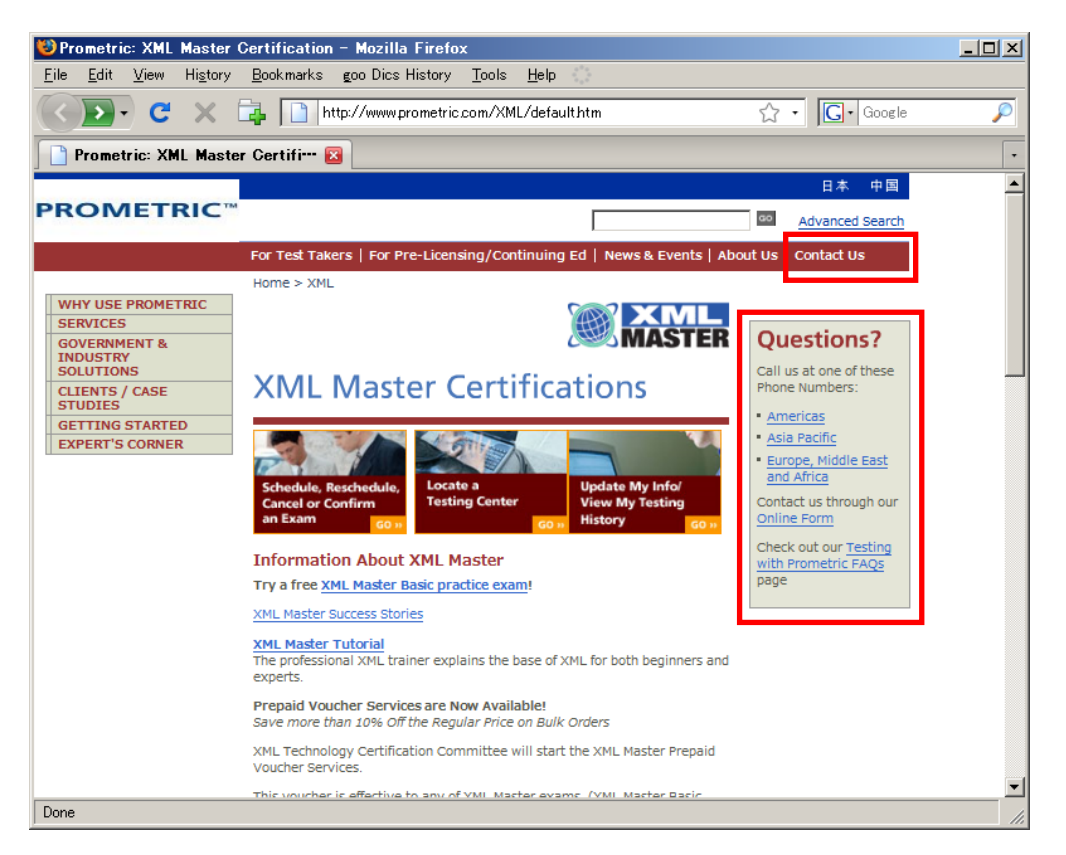